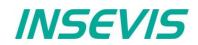

# Product information Visualization software VisuStage

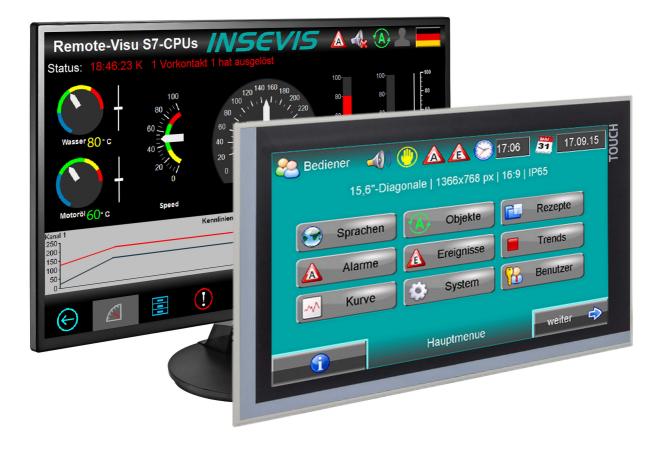

(valid from 02/2014)

Changes to older versions of this document

| Changed in Rev. 1: | complete new document from VS 2.0.3.9                                                   |
|--------------------|-----------------------------------------------------------------------------------------|
| Changed in Rev. 2: | new design line, VNC-Server, time synchronization, switch time and language by variable |
| Changed in Rev. 3: | adapted to newest software release and manual revision                                  |
| Changed in Rev. 4: | 4-fold VNC server, SVG-graphics, no installation at Windows XP any more                 |

INSEVIS Gesellschaft für Systemelektronik und Visualisierung mbH • Am Weichselgarten 7 • D-91058 Erlangen

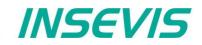

## General features of VisuStage

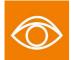

The visualization will be done with the PC- tool "VisuStage". All existing tables of S7-variables including symbol tables, pre-translated texts, alarms and messages can be imported and so they can be visualized easily. The ergonomics are very clear by using a resource pool (e.g. for external translating). This program guarantees a very clear and effective visualization and contains a these useful functions:

- Executable under Windows10 and (still) under Windows 7, last version for Windows XP: 2.1.0.26
- · Program language German or English as well,
- · Unlimited number of project languages available,
- Creating of rotated screens possible (90°, 180°, 270°)
- Import S7-variables including symbol
- Import/Export of texts as csv-file
- Alarm- and event messaging system and -archive up to 1024 alarms,
- Trend data sampling, displaying and archiving for 4 trends with 16 channels each,
- Recipe management system with up to 64 recipes with 256 elements in 256 records,
- User management system with 9 layers and with password protection,
- Display DBs x;y-values as function graph
- · Screen saver, backlight switch-off function, clean screen and buzzer,
- Library with 2D- and 3D-symbols, and SVG-graphics
- integrated simulation tool with screenshot function
- 4-fold VNC-server, Time sync with PLC
- Switch language/screen by variables from PLC

| PC101xT_2020_01.vsproj - VisuStage                                               |                                    |                      |                          |                | - 0                            | ×           |
|----------------------------------------------------------------------------------|------------------------------------|----------------------|--------------------------|----------------|--------------------------------|-------------|
| <u>P</u> roject <u>E</u> dit <u>F</u> ormat <u>V</u> iew Ex <u>t</u> ra <u>H</u> |                                    |                      |                          |                |                                |             |
| ₲ ┍ -   🖱 🐵 🕨 🗳   🔶 🕒                                                            | X @   +   🖻   Q Q                  | - 🕀 🔍 🔍              | 아피토국리                    | · 🔟   🕂 💠 🗄    | 🖶 🖶 寓   🏢 🛱                    |             |
| H <sup>0</sup> <sub>0</sub> Project browser ₽⊠                                   | Anzeigen_1 🗙                       |                      |                          |                | 🛞 Tool palette                 | <b>P</b> 23 |
|                                                                                  |                                    | ^                    | Rundanzeige_Druc         | k (Gauge) 🛛 🗙  |                                |             |
| ✓                                                                                | Objects 1                          | _                    | *   »   <>               |                | Displayed project language:    |             |
| Variables                                                                        | State: 1                           | 4:49:15              | ℅ General                |                | Englisch (Großbritannien)      | $\sim$      |
| - 1 Images                                                                       |                                    | 4.49.10              | Name:                    |                | ℅ Static objects               | ^           |
| Text lists                                                                       |                                    |                      | Rundanzeige_Druck        |                | 🖌 Line (Shift+L)               |             |
|                                                                                  |                                    |                      | Variable:                |                |                                |             |
|                                                                                  |                                    |                      | Druck (MW342, INT)       | * + … ►        | Ellipse (Shift+Q)              |             |
| ······································                                           |                                    |                      | Background image:        |                | Image (Shift+I)                |             |
| > · E Recipes                                                                    |                                    |                      | × (not assigned)         | <b>▼</b> + … ► |                                |             |
| > Dialogs                                                                        |                                    | ) 💻                  | » Position and S         | ize            |                                |             |
| > · 庄 Screen templates<br>✔ · 모 Screens                                          |                                    | )                    | » Dial                   |                | I/O field (Shift+O)            |             |
| ◆ 「」」Screens<br>→ 小子 <add a="" new="" screen=""></add>                           |                                    |                      |                          |                | I [] PIN input field (Shift+P) |             |
| > _ Anzeigen_1                                                                   |                                    |                      | » Scale                  |                | OK Button (Shift+B)            |             |
| > Anzeigen_2                                                                     |                                    |                      | » Pointer                |                | Dynamic button (Shift+Y)       |             |
| Anzeigen_s                                                                       | L                                  |                      | » Range                  |                | Touch area (Shift+U)           |             |
| > 🖵 Meldungen                                                                    | Pressure                           | ~                    | » Visibility             |                | State area (Shift+S)           | ~           |
| → · Trends ✓ <                                                                   |                                    | >                    |                          |                | In Libraries                   | <b>₽</b> 83 |
|                                                                                  |                                    |                      |                          |                |                                |             |
| Messages                                                                         |                                    |                      |                          |                |                                | ×           |
| Messages Cross-References Screen-Refe                                            | rence Find                         |                      |                          |                |                                |             |
| Compiling the project                                                            |                                    |                      |                          |                |                                |             |
| (m) Touchlink_Alarm1: The object is overlappe                                    | ed with other objects. Only the to | op object is allowed | to have a dynamic attrib | ute.           |                                |             |
| Compilation has canceled. (0:00:03.896)                                          |                                    |                      |                          |                |                                |             |
|                                                                                  | 10                                 | Q.                   | Ð                        | Q 90%          |                                |             |

In spite of the huge functionality the program size and hardware requirements are minimal. This program is installed and started first time in less than 2 minutes. All can be used on a small net book as well as on a PC with multiple monitors.

#### Select during installation:

LEAN = immediate monolingual free version

DEMO = 30-day multilingual test version free of charge, then monolingual version\*

\* The company license allows multiple languages for unlimited installations within the company and includes free updates in the first year. There is only a single license needed only for a whole company. After that a maintenance license extends this for a next year. If there is no maintenance license, the program runs unlimited it its last version.

INSEVIS Gesellschaft für Systemelektronik und Visualisierung mbH • Am Weichselgarten 7 • D-91058 Erlangen

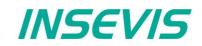

### **Create free visualizations for Siemens-CPUs**

| Select your desired device from the l | st                                                                                 |                                                                           |                       |  |  |  |
|---------------------------------------|------------------------------------------------------------------------------------|---------------------------------------------------------------------------|-----------------------|--|--|--|
|                                       | Devices                                                                            |                                                                           |                       |  |  |  |
|                                       | Name<br>HMI570P                                                                    | Device screen resolutior                                                  | n X                   |  |  |  |
|                                       | HMI580P<br>HMI700P<br>HMI1000F<br>HMI430T<br>HMI710T<br>HMI1010T<br>HMI1560T<br>PC | Width:         3000           Height:         3000           V         Ok | pixels pixels  Cancel |  |  |  |
|                                       |                                                                                    | reens and screen objects<br>: Enabling this option will le<br>d ~         |                       |  |  |  |

- Select "PC" for the requested panel size and assign your target panel size (up to 3.000 x 3.000 pixel)
- Create, simulate and compile your visualization
- Copy the visualizations binary and the cost free RemoteStage int your target PC (needs OS Windows XP/7/10)
- After opening RemoteStage open the visualization binary and enter TSAP and IP-address of the partner PLC
- Both will be stored in the INI-file and visualization will be started and displayed with the process data received by Ethernet S7communication from the partner CPU

## **Compilation and error messages**

The VisuStage checks the visualisation for errors and outputs error messages that lead directly to the incorrectly projected objects.

If an error is present, the compiler stops with a message on the object and type of error. (Double-click on error leads directly to faulty object)

### **Error treatment**

- After finishing the visualization start the simulation by F9 or "▶"
- If there are errors, the compiler stops and creates a error message (object and error type).
- Double click this message and you will see the failed object.
- Correct the error and restart the simulation by "F9" or "►

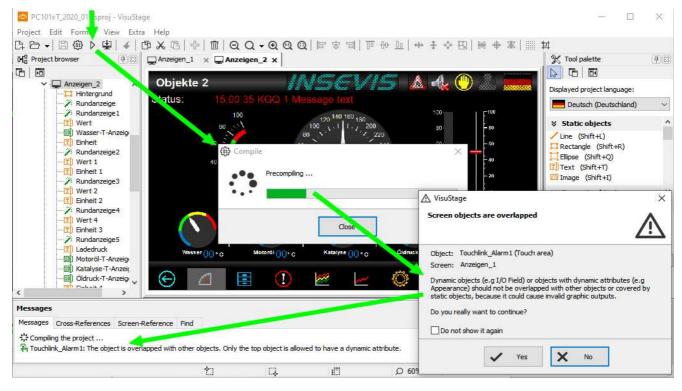

If all errors are cleared, the compiler creates a \*.bin-file and the simulation tool "SimuStage" starts automatically.

## Simulation and download

simulated like at the real touch panel.

By manipulating variable values in the

variable table you can cause changes

manually.

in the SimuStage.

documentation.

There are 2 ways to simulate your visualization:

Manual simulation: Starts the integrated

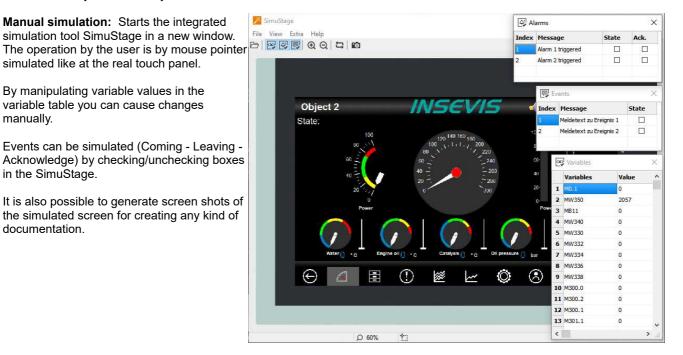

INSEVIS

Automatical simulation: Starts the SimuStage together with the Siemenssoftware S7-PLCSIM (what must be installed at the same PC). The process data come from S7-PLCSIM (not from PLCSIM Advanced this is for 1200/1500CPUs). Of course, S7-PLCSIM does not simulate INSEVIS-SFCs/SFBs.

Start in the VisuStage by "Project" → "Simulate with S7-PLCSIM"

The (already installed) S7-PLCSIM must be opened from the S7-programming tool.

Here you find the call from SimaticManager

- select "Blocks" 1.
- click on "Simulate modules" 2.

SIMATIC Manager - [INSEVIS\_S7PLCSIM -- C:\Users\S7Projekt\s7proj\INSEVI\_3] 🎒 Datei Bearbeiten Einfügen Zielsystem Ansicht Extras Fenster Hilfe 🗅 🚅 🔡 🛲 🛛 🐰 🖻 💼 🏫 😨 🐾 🕒 🐎 Einstellungen.. Ctrl+Alt+F □ - B INSEVIS\_S7PLCSIM Zugriffsschutz Systemdaten 🗠 **4**11 🗄 📲 PC710T Änderungsprotokoll TCPU 315-2PN/DP 🗄 💼 S7-Programm(1) Textbibliotheken 🛅 Quellen Sprache für Anzeigegeräte... 💼 Bausteine Texte mehrsprachig verwalten Blocks Umverdrahten... Ablaufeigenschaften... Bausteine vergleichen... Referenzdaten Globaldaten definieren Netz konfigurieren Simulate modules **2** Baugruppen simulieren Prozeßdiagnose projektieren Schaltet Simulation sämtlicher Baugruppen ein/aus.

To call Siemens-S7-PLCSIM from Siemens-TIA see the manual, available at our download pages

#### Copyright

This and all other documentation and software, supplied or hosted on INISEVIS web sites to download are copyrighted. Any duplicating of these data in any way without express approval by INSEVIS GmbH is not permitted.

All property and copy rights of theses documentation and software and every copy of it are reserved to INSEVIS GmbH.

#### Trade Marks

INSEVIS refers that all trade marks of particular companies used in own documentation are reserved trade marks are property of the particular owners and are subjected to common protection of trade marks.

#### Disclaimer

All technical details in this documentation were created by INSEVIS with highest diligence. Anyhow mistakes could not be excluded, so no responsibility is taken by INSEVIS for the complete correctness of this information. This documentation will reviewed regulary and necessary corrections will be done in next version.

With publication of this catalog all other versions are no longer valid

INSEVIS Gesellschaft für Systemelektronik und Visualisierung mbH • Am Weichselgarten 7 • D-91058 Erlangen